## 如何繳交學雜費說明

## **1.**學校首頁,點學生

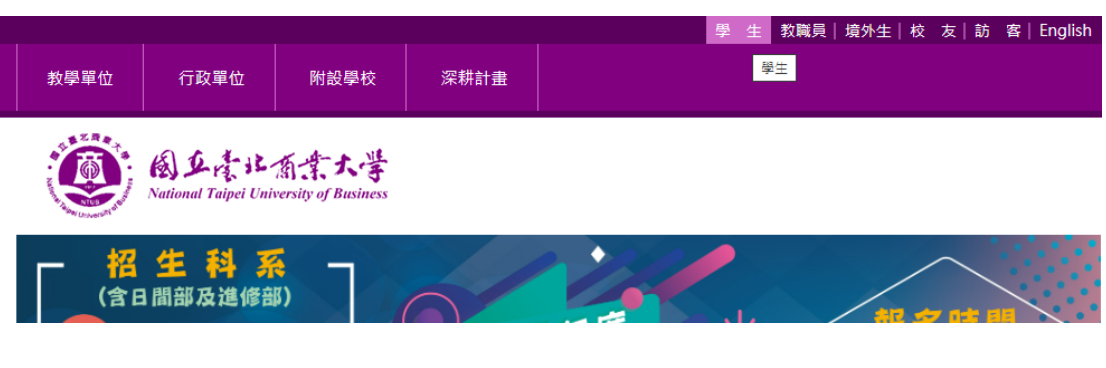

**2.**選臺銀學雜費入口

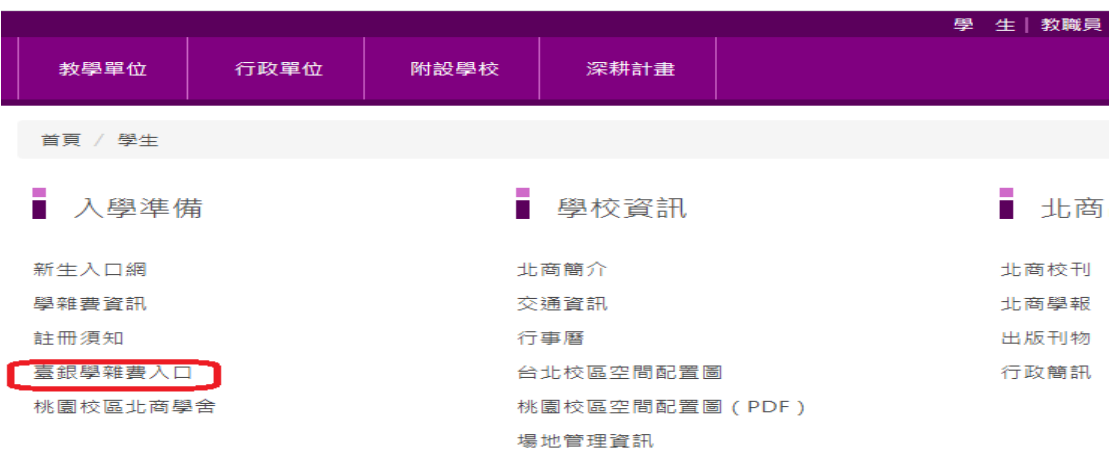

**3.**選繳費單查詢

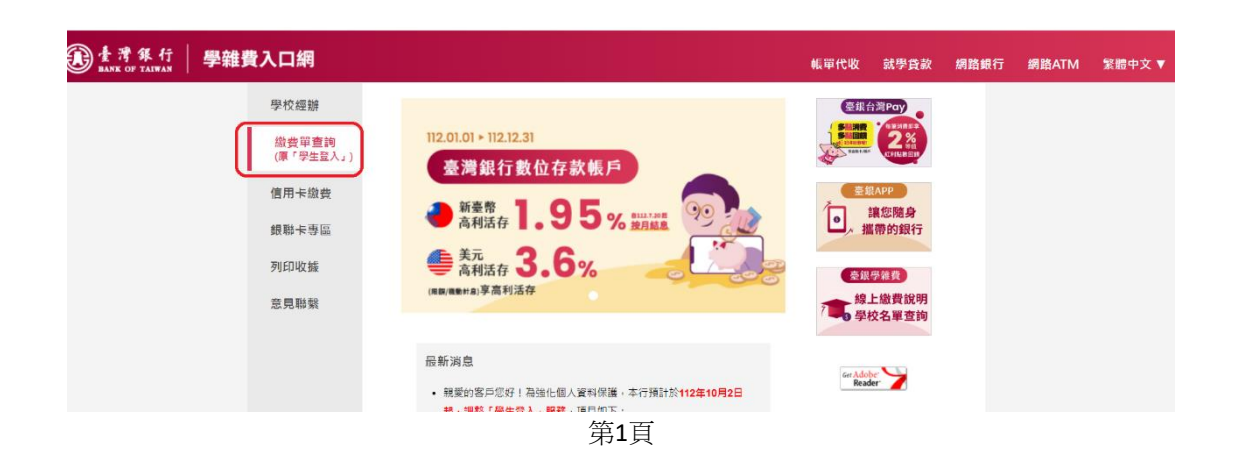

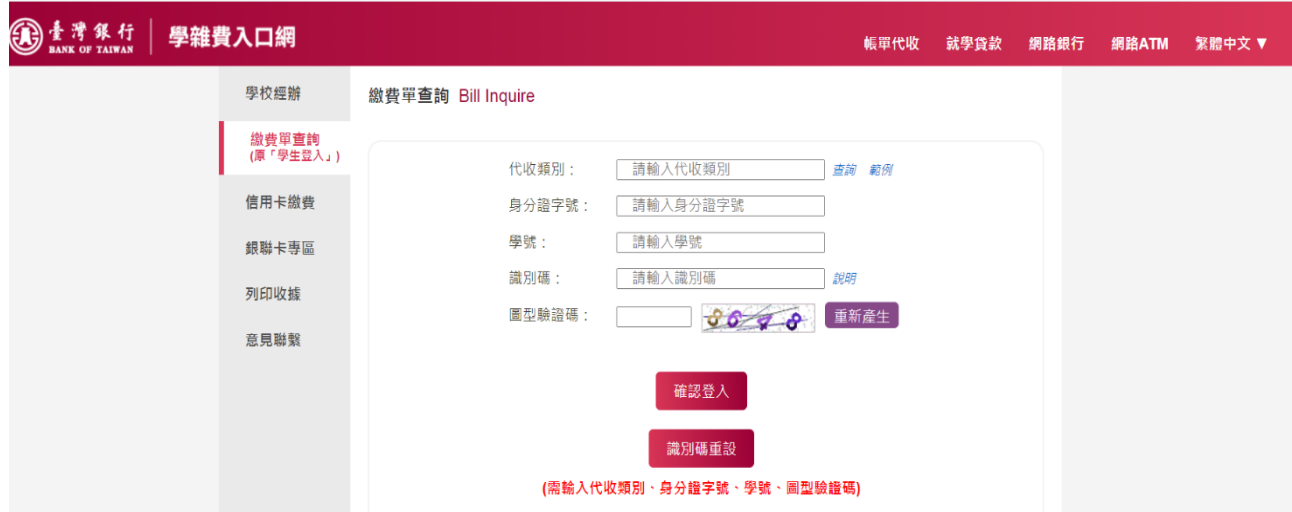

\* 「代收類別」日間學制輸入 111712, 進修學制輸入 111992

\*「識別碼」欄位預設值為學生之生日,格式為 YYYMMDD(共7碼, YYY 為民國年), 例如民國 70年5月3 日請填入 0700503。如有變更「識別碼」之需求,於登入後點擊「變更識別碼」服務,並經設定電子郵件信箱 後始可變動之。如有忘記「識別碼」之情形,可點擊「識別碼重設」服務並經驗證所綁定之電子郵件信箱後, 即可重新設定「識別碼」。「識別碼」欄位如有連續輸入錯誤達 5 次之情形,將暫停使用「繳費單查詢」服務 30分鐘。逾10分鐘未做任何交易,將自動登出。

## **4.**選擇正確學年度及學期

**(**每學期銷帳編號不同,請勿將之前繳費資料記憶於您繳費之銀行常用帳戶**)**

本學期為 112 學年度第二學期 請勿選擇其他學期繳費單繳費或記憶其他學期曾繳費的資料

**5.**產生繳費單 **PDF**

**(**請用電腦產出,若使用手機產出,手機無 **PDF** 讀取軟體即出現亂碼**)**

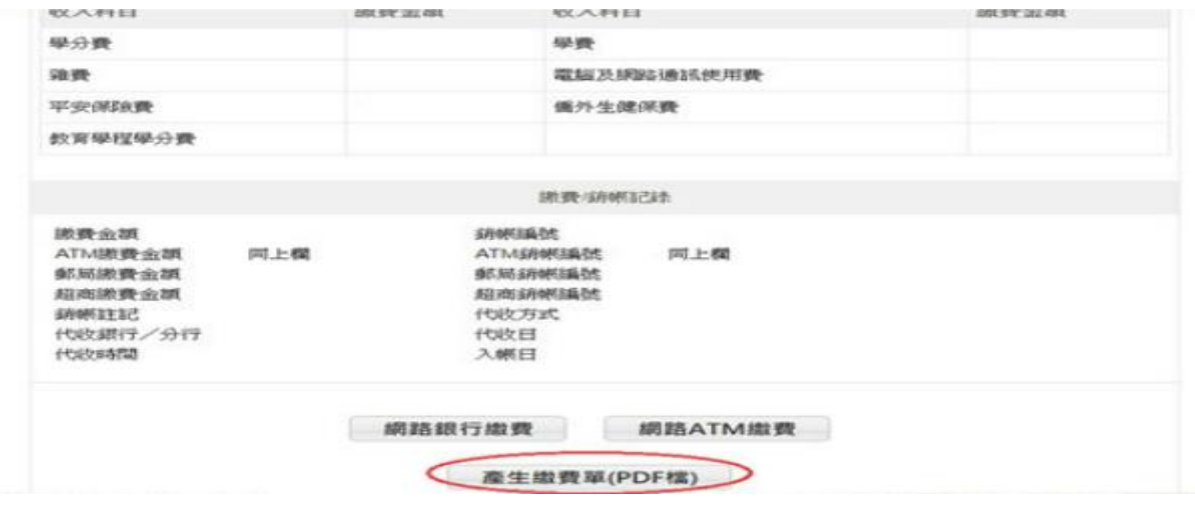

\*請於繳費截止前至便利商店(超商代收管道: 超商代收管道,包括統一、全家、萊爾富及 OK 便利超 商)或臺灣銀行各分行繳納學雜費。

-----------------------------------------------------------------------------------------------------------------------------------

## 若有以下問題,可點選臺銀網站的「意見聯繫」

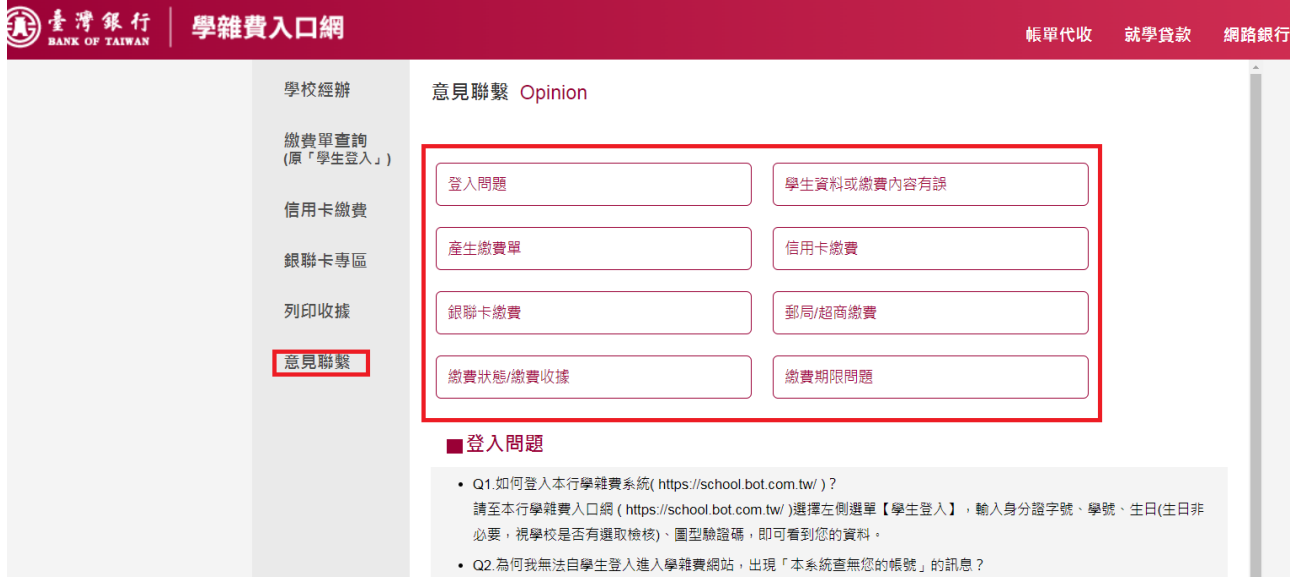